# **ZOOM** Instructions for Meeting Attendees

## JOIN A MEETING

Join a meeting by clicking on the **Zoom link provided by the meeting host**. If this is your first Zoom meeting on your device, click download and run Zoom. The *Zoom.exe* file will download, and you will need to **open** the file. <u>Please note:</u> **this only needs to be done** <u>once</u> for any device on which you use Zoom for the first time. DO THIS WELL IN ADVANCE OF YOUR SCHEDULED MEETING.

Once set up: click Join a Meeting -> enter the Meeting ID -> then click Join -> enter Password if needed -> then Join Meeting. Choose: Join with Video <u>or</u> Join without Video.

<u>Note:</u> You do <u>not</u> need a Zoom account to participate in Zoom meetings hosted by your instructor. But if you want to host your own Zoom meetings, you do need a Zoom account. To get a *free* Zoom account through Goucher, go to <u>https://goucher.zoom.us/</u> => Click Sign In => enter your Goucher username and password.

When you join a Zoom meeting hosted by another person, you are considered an **Attendee**, and you'll have access to a range of controls, which will vary based on the Host's settings. Hover over the **bottom** of your active Zoom meeting

window for the control bar.

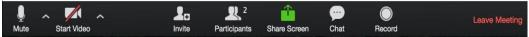

## **MUTE/UNMUTE AND START/STOP VIDEO**

You can **Mute/Unmute** your microphone by clicking the microphone icon at the **bottom left of control bar**. If your device has a camera, you can turn it on/off by clicking the **Start/Stop** icon at the **bottom left**.

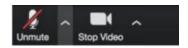

#### PARTICIPANTS

If you click on **Participants** (bottom tool bar), you can see who is currently in the meeting. The participants list also gives you the option to **raise your hand** or **rename yourself**.

- Raise Hand notifies host and shows a prompt to simulate hand raise
- **Rename** hover over your name to change it as it is seen in the participants list & video window

#### SHARE SCREEN

If the host allows, you can share your screen in the meeting. When you are ready to show a PowerPoint file or show a YouTube video or display a document, hover over the bottom of your Zoom screen and click on Share Screen—and additionally be sure to click in the tiny check box, lower left, for Share

**computer sound**. Then click on **Share Screen** (lower right). Click on **Stop Share** when you are done sharing your screen (red button, top of your active window).

#### CHAT

Chat with individuals or everyone in the meeting. Click **Chat** to open up the chat window and chat with other participants or view chat messages. Select the drop down next to **To:** to change who you are chatting with.

### CHOOSE VIDEO LAYOUT

| At the upper right of your screen you can switch between Speake | er View and Gallery | View. | You can also <b>e</b> | nter/exit full   |
|-----------------------------------------------------------------|---------------------|-------|-----------------------|------------------|
| screen by clicking icon to right of Gallery/Speaker View.       | Gallery View        | 5.7   | Gallery View          | Exit Full Screen |

#### LEAVE MEETING

You can leave the meeting at any time by clicking on Leave Meeting at the lower right corner of the Zoom tool bar.

#### RESOURCES

<u>Zoom Training</u> • <u>Getting Started</u> • <u>Zoom Video Tutorials</u> • <u>Zoom Support</u> • <u>Mobile</u> • <u>Zoom Help Center</u> • <u>Host Controls</u>

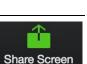

Participants

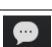

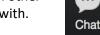

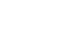